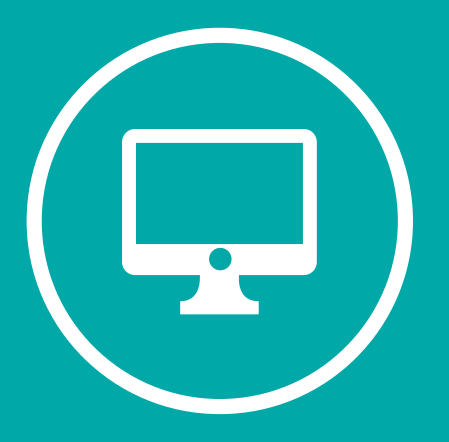

# **INSTRUCTIVO PARA SOLICUTD DE AULAS EN CAMPUS VIRTUAL**

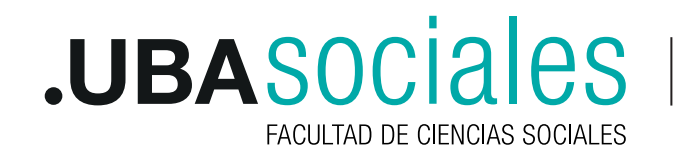

Secretaría Académica

La Secretaría Académica y la Subsecretaría de Sistemas de la Facultad han generado un nuevo mecanismo de solicitud de aulas virtuales a través del SIU Guaraní en 3 pasos:

La solicitud comprende de 3 sencillos pasos:

- 1. Ingreso al sistema
- 2. Solicitud de Aulas Virtuales
- 3. Confirmación de la solicitud

#### **1. INGRESO AL SISTEMA**

Se ingresa al sistema SIU Guaraní a través de http://guarani.sociales.uba.ar/ **Gráfico:** Pantalla de acceso al sistema SIU-Guaraní

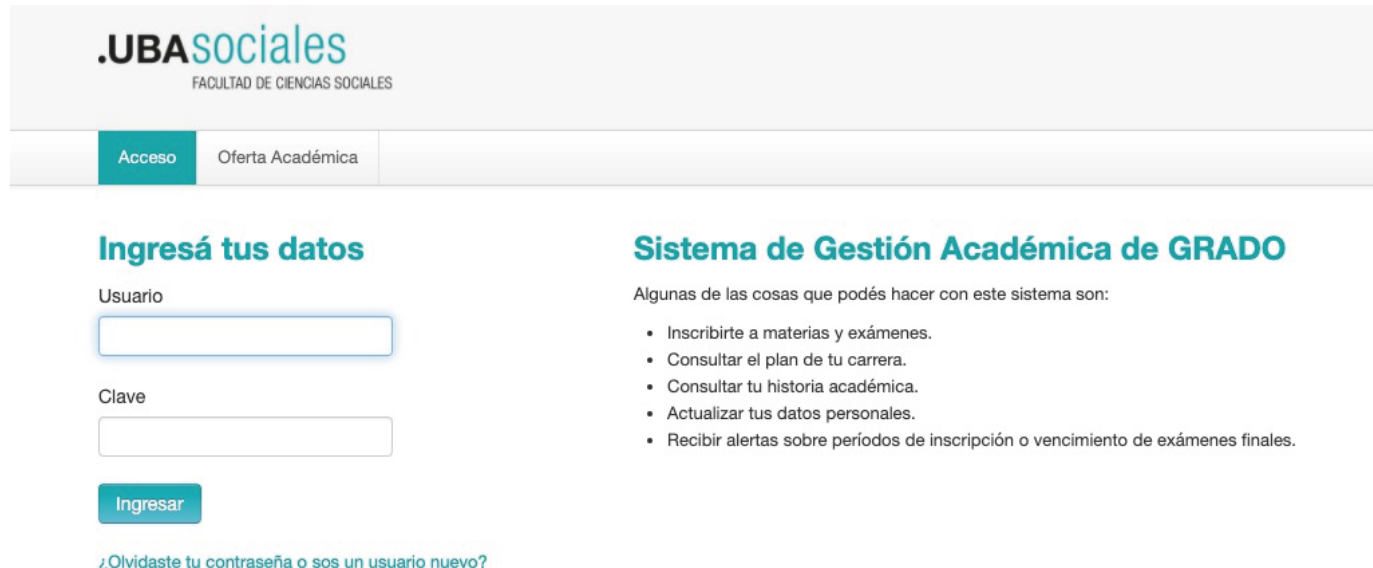

#### 1.1. Ingresar al sistema por primera vez:

Lxs docentes que utilizan o han utilizado algún servicio de la Facultad (poseen correo electrónico @sociales.uba.ar, han utilizado Campus o han sido alumnos por ej.) deberán ingresar utilizando la misma clave que vienen utilizando en dichos servicios. Si la olvidaron, pueden regenerarla en http://guarani.sociales.uba.ar/acceso/recuperar.

**hp://guarani.sociales.uba.ar/acceso/recuperar.** puntos) y luego deberán hacer click en la opción **¿Olvidaste tu contraseña o sos un usuario**  Si nunca han utilizado SIU Guaraní en la Facultad, al ingresar al sistema por primera vez se deberá dar de alta como usuario nuevo. En el campo "Usuario" pondrán su número de documento (sin **nuevo?** y seguir los pasos que solicita la página. Las Direcciones de Carrera de la Facultad ingresaron en el sistema los correos electrónicos de cada docente asociadx a las respectivas cátedras que dictan clases. Este es un requisito indispensable para recibir el correo que envía automáticamente el sistema SIU Guaraní para generar una clave de acceso.

#### 1.2. Recuperar la contraseña

En caso de haber olvidado la clave, se deberá ingresar en la opción **¿Olvidaste tu contraseña o sos un usuario nuevo?** El sistema solicitará que ingrese su nacionalidad y su número de DNI (sin puntos).

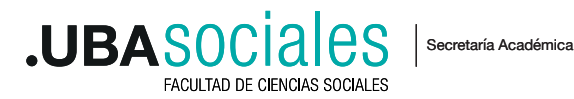

Automáticamente se enviará a su casilla de correo un mensaje con un enlace en el que deberá ingresar para restablecer su contraseña. De esta manera podrá reingresar al SIU-Guaraní con el mismo usuario (su número de DNI sin puntos) y la nueva clave generada.

Si no recibe el correo automático en su bandeja de entrada, revise la bandeja de "correo no deseado" o "SPAM". Ante cualquier problema, duda o consulta sobre el ingreso al sistema puede escribir un correo a docentesgrado@sociales.uba.ar o contactarse con la Dirección de Carrera correspondiente para verificar los datos ingresados en el sistema (correo electrónico y DNI).

## 1.3. Perfil de ingreso al sistema:

El sistema SIU Guaraní permite operar con distintos perfiles para cada usuario ("Perfil Alumno", "Perfil Docente"). Cada perfil tiene habilitadas distintas operaciones para realizar. Si el usuario es egresado de nuestra Facultad, cuando ingrese al SIU Guaraní, lo hará por defecto con el "Perfil Alumno". Para tener **acceso a la solicitud de aulas virtuales** deberá seleccionar en la parte derecha del menú de la página **"Perfil Docente"**. Si el usuario no fuera egresado de nuestra Facultad, ingresará con el "Perfil Docente" automáticamente.

**Gráfico:** Menú en el perfil docente del sistema SIU-Guaraní

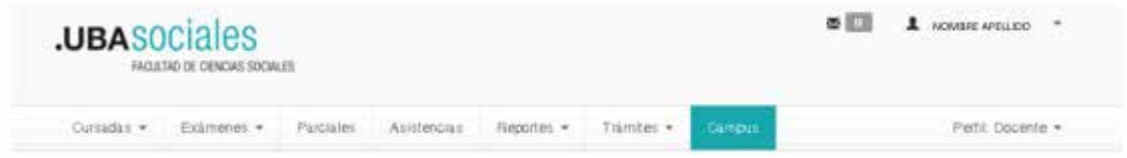

Una vez que haya ingresado, recomendamos que de ser posible actualice toda información que le sea solicitada (domicilio, teléfono, DNI). Para ello, deberá ingresar en el menú **Trámites** y luego seleccionar la opción **Mis datos personales**. Cada campo que actualice no olvide hacer click en el botón **Guardado**, ubicado en la parte superior derecha de la pantalla.

# **2. SOLICITUD DE AULA VIRTUAL**

La solicitud de aulas virtuales a través del SIU Guaraní busca automatizar el proceso de creación del aula (denominación del aula, estudiantes matriculados, docentes a cargo) utilizando para ello los datos que el sistema pone a disposición. Es por ello que, para que el docente tenga la posibilidad de solicitar un aula virtual, es indispensable que el mismo esté asociado en SIU Guaraní a la comisión de prácticos en la que dicta clases o al teórico que dicta en su defecto. El trabajo de asociación docente es una tarea que realiza cada una de las carreras con las Subsecretaría Académica, en base a la información provista por parte de las cátedras involucradas.

En las fechas estipuladas por Calendario Académico, lxs docentes tendrán a disposición las opciones en el SIU Guaraní para solicitudes y seguimiento de aulas virtuales. Al momento de poder solicitar un aula, el/la docente ingresará a la solapa Campus. Allí podrá seleccionar el aula que quiere solicitar desde el menú desplegable que aparece en la sección. Una vez seleccionada y chequeada que sea el aula de la materia que quiere pedir, podrá hacer clic en el botón **Solicitar.**

**Gráfico:** Menú desplegable para la solicitud de aulas virtuales y botón Solicitar

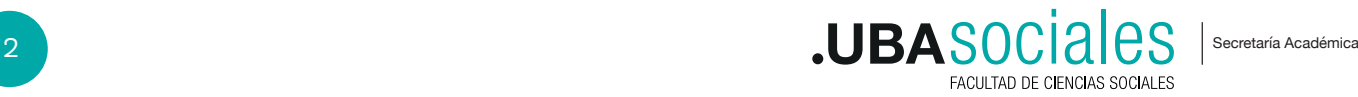

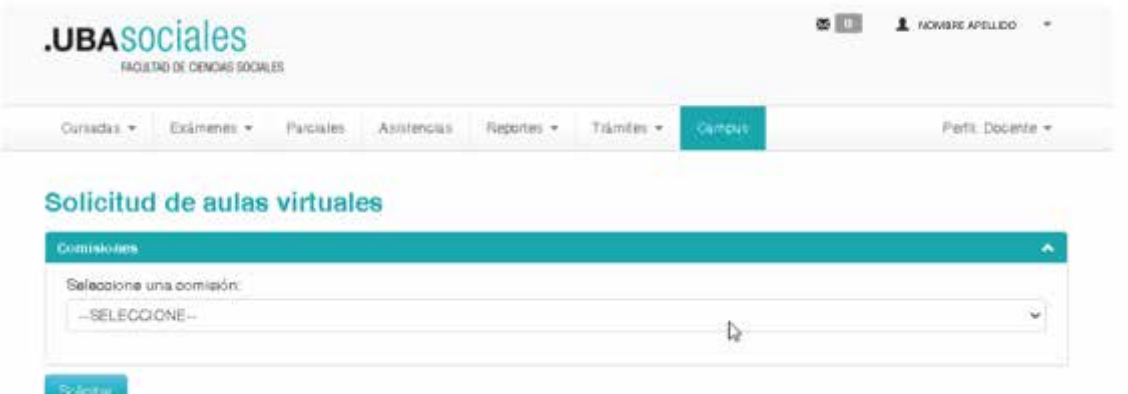

Aparecerá un mensaje indicando que el pedido fue exitoso. Automáticamente la comisión desaparecerá del listado, lo que significa que la solicitud se ha generado.

**Gráfico:** Mensaje de solicitud de aula virtual

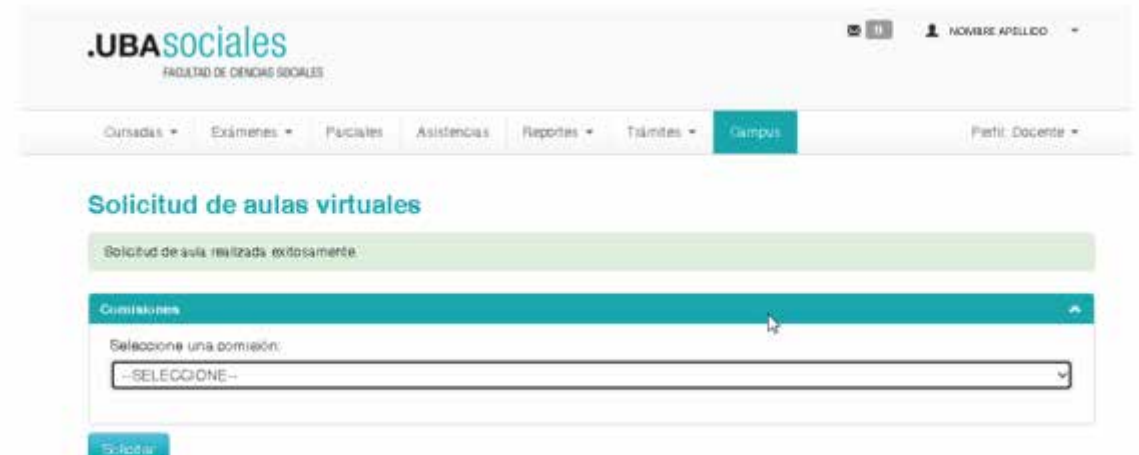

**NOTA:** Si la comisión que se quiere solicitar no aparece entre las opciones, significa que no fue debidamente asociada. En estos casos, cada docente deberá comunicarse con su Carrera para corregir esa omisión en SIU Guaraní y facilitar el vínculo.

Mas tarde, en la solapa Reportes> **Comisiones habilitadas en campus** se podrá ver todas las solicitudes de lxs docentes y el estado de la misma (confirmada o no). **VER PUNTO 3**

### 2.1 Tipos de aulas virtuales

**NOTA:** El docente a cargo de una comisión podrá solicitar un aula para su comisión, pero no podrá pedir un aula de teóricos. Sólo los docentes que dicten teóricos podrán solicitar aulas de teóricos. En cambio, un docente que dicte teóricos podrá solicitar aulas de prácticos si lo necesitara. Auxiliares no podrán solicitar aulas, pero podrán participar en Campus y trabajar en la edición del contenido.

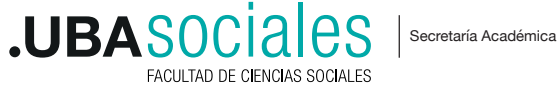

Existen 2 tipos de aulas que se pueden solicitar: **Aulas de práctico y aulas de Teórico**. En el primer grupo se solicitará un aula virtual en la que estarán inscriptxs todxs lxs docentes y estudiantes que estuviesen asociados a una comisión de prácticos en particular. En el segundo grupo se solicitará un espacio en la plataforma en la que estarán inscriptos todxs lxs estudiantes y docentes que estuviesen inscriptxs en cualquiera de las comisiones de una cátedra en particular.

## **3. CONFIRMACION DE AULAS**

Una vez solicitada el aula, tanto si fuera de prácticos como de teóricos, la misma quedará sujeta a verificación y confirmación por parte del área de coordinación de Campus Virtual. El proceso de alta del aula podrá demorar, dependiendo la demanda existente, entre 72 y 96 horas. Lxs docentes podrán verificar el estado en que se encuentra la solicitud, revisando la solapa **Reportes** de SIU Guaraní y seleccionando la opción **Comisiones habilitadas en campus**. Allí seleccionará el período lectivo correspondiente y al dar clic en **Buscar** surgirá el listado de aulas que han sido solicitadas. Si la columna **Confirmada** del listado informa un SI, significa que la solicitud ha sido efectivizada y el aula ya se encuentra dada de alta en campus virtual disponible para ser utilizada. Si por el contrario, la columna informa un NO, significa que la solicitud todavía no ha sido efectivizada.

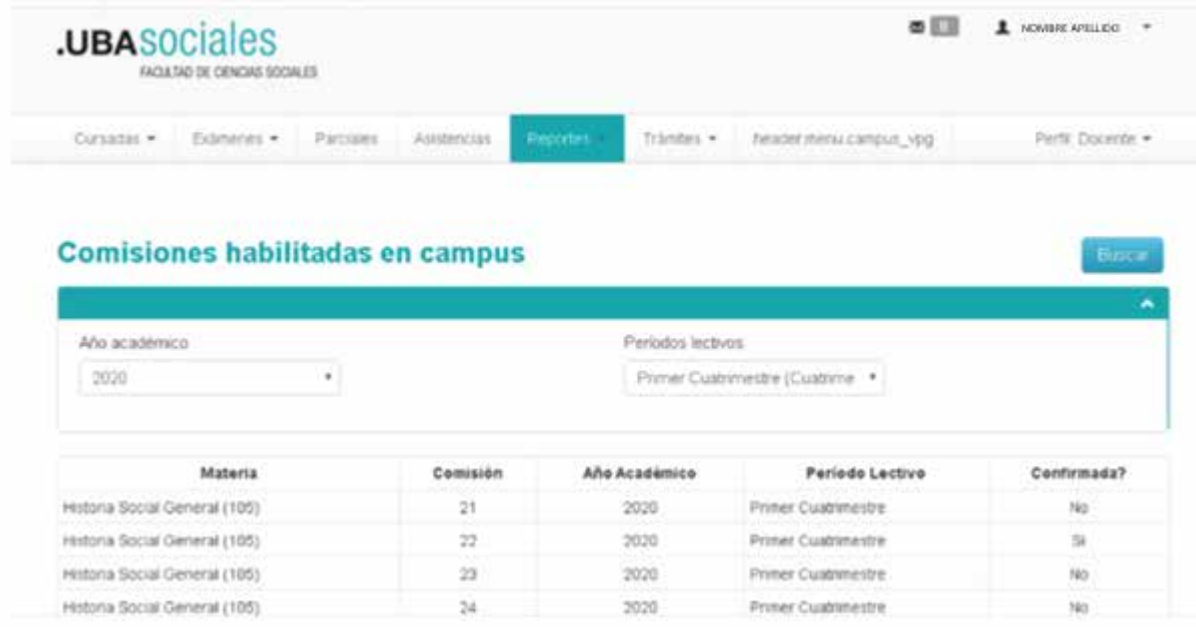

**Gráfico:** Comisiones habilitadas en campus

Las aulas ya confirmadas se encontrarán disponibles para comenzar el trabajo de preparación del contenido ingresando a campus.sociales.uba.ar. Tendrán que utilizar los datos de acceso configurados en el **PUNTO 1** de este instructivo.

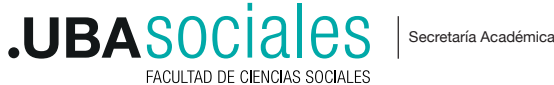